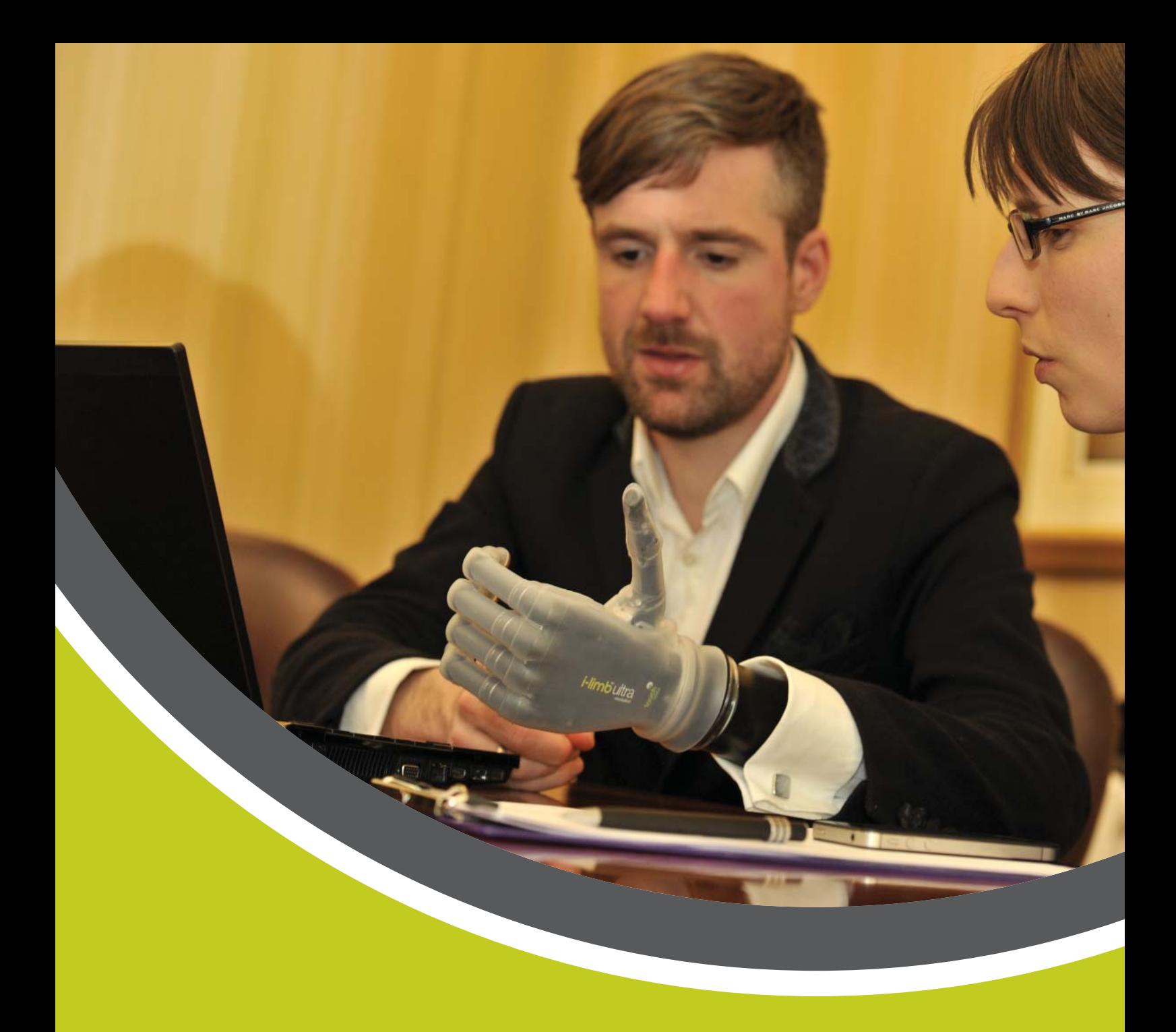

# Patient Care Pathway: Clinician Guide

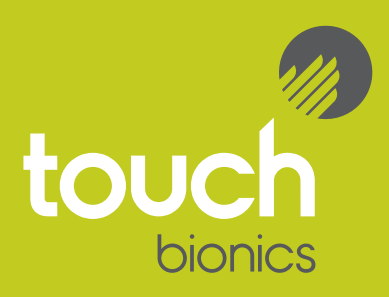

Part of Touch Bionics' Touch Care program, the Patient Care Pathway is designed to help wearers of Touch Bionics' products achieve the best possible outcomes and provide our customers with the supporting evidence-based information needed to strengthen communications with payers.

The Patient Care Pathway is designed to accurately track patient outcomes by enabling regular progress assessments. Combining standardized outcome measures from the Disabilities of the Arm, Shoulder and Hand (DASH) and Trinity Amputation & Prosthesis Experience Scales (TAPES) with other relevant questions, the Patient Care Pathway provides a clear insight into the patient's experience with their prosthesis over time. This data is invaluable in supporting prosthetics facilities' ongoing communications with the payer community.

# Key Pathway elements

- Completion of Pre-Fitting Assessment enables creation of Treatment Plan template
- Completion of subsequent 3-month Post-Fitting Assessments triggers continued provision of additional coverings
- Personal web portal allows quick and easy viewing of all your patients' assessments in a single interface

# How it works

Getting up and running with Patient Care Pathway is simple. Both clinicians and patients access the Patient Care Pathway by registering on Touch Bionics' web site. Simply visit touchbionics.com and click the "Login/Register" link in the top right hand corner.

If you are visiting for the first time, follow the registration instructions and then use your username and password to log in to access your secure portal, which allows you to do many things, including download biosim, access special content and complete Patient Care Pathway assessments.

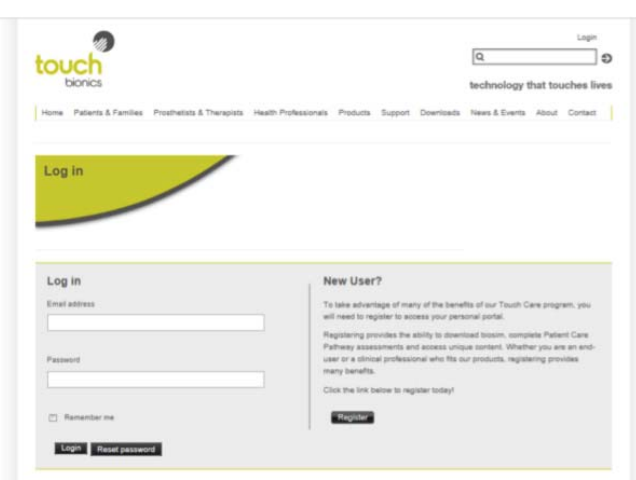

# Adding a new patient

To start completing Patient Care Pathway forms, the first step is to create accounts for the patients that you fit with Touch Bionics' products.

To do this, simply select "Add a new patient" from the menu bar on the right and fill out their details to create their account. The "Client ID" that you select for them should be unique – we recommend that you use the same identification number that you use internally for ease of reference.

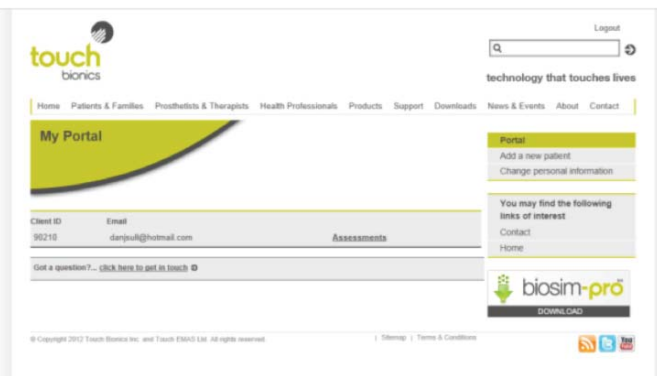

NOTE: creating a patient in the system will automatically email the patient (at the email address you specify for them) their own log-in information. This means that your patient can now log-in themselves to complete forms, thereby saving you time but still providing you with access to their submitted data. Please ensure you use a valid email address for your patient. Failure to do so may result in future disruptions. If your patient does not have an email address, it is recommended that they create an account via a free email service (e.g. GMAIL, Yahoo, etc) or use an email adress from a family member or care giver.

After you have added patients to your portal, you will see a complete list of all added patients on the landing page of your portal. To start completing assessments, simply click "Assessments" on the right hand side of the patient details that you wish to start assessing.

#### Pre-Fitting Assessment

The first form you should complete is the Pre-Fitting Assessment. This form can be completed at any time prior to fitting, although we recommend that Pre-Fitting Assessments are completed as early as possible in the process, as the Treatment Plan it generates can help in communications with payers.

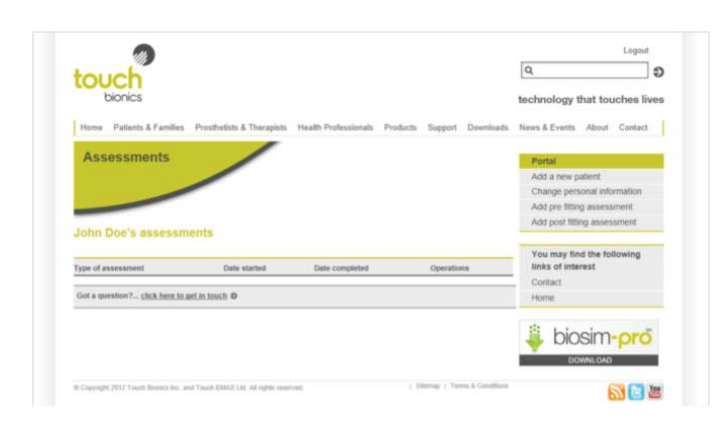

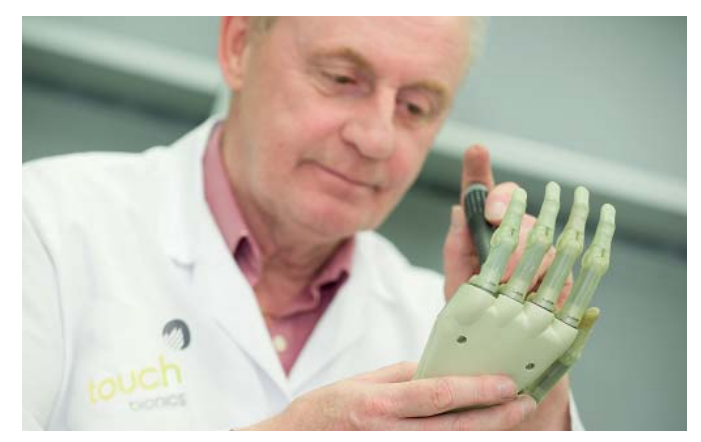

Areas covered include:

- Medical History
- Evaluation of Activities of Daily Living
- Psychometric Evaluation
- Goal Setting

After clicking "Submit" on the final page of the Pre-Fitting Assessment, you will receive an email confirmation that the form has been completed. After submitting, the form can no longer be altered, although it can be viewed at any time by visiting your portal landing page and clicking on the specific patient.

To complete the Pre-Fitting Assessment, simply go through each stage of the form and complete the questions. Each section must be completed in order, although it is possible to revisit earlier pages to make changes, if desired. It is also possible to "Save and Quit" in order to return to a partially completed assessment at a later date.

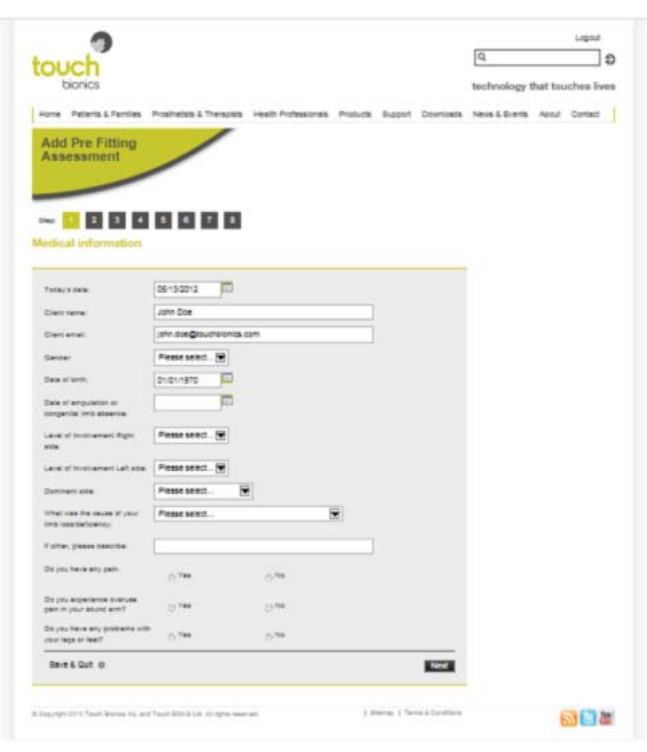

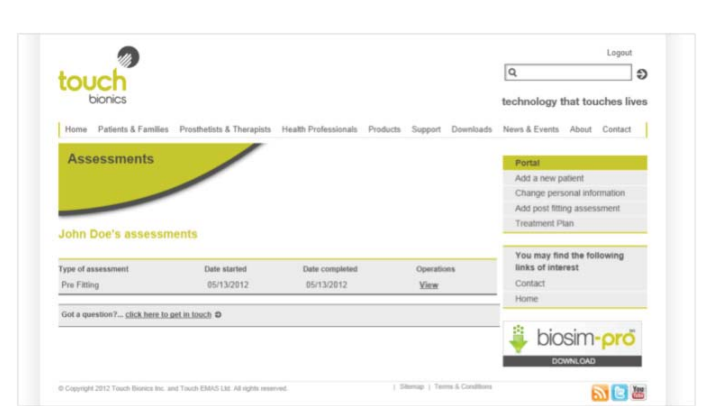

### Treatment Plan

For practitioners that wish to generate a Treatment Plan based on their patient's responses to the Patient Care Pathway, simply visit your portal, click on a patient who has completed a Pre-Fitting Assessment and select "Treatment Plan" from the menu that appears on the right hand side of the screen.

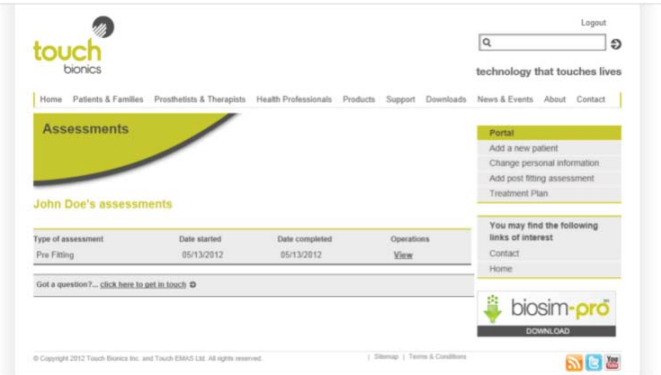

This will automatically generate a text-based Treatment Plan file, which should be editable with any word-processing package. You can either open this immediately on your computer or save it for editing later.

The Treatment Plan file is not designed to be immediately submitted to a payer, but is rather intended to help you get started with your submission materials. All of the text is completely editable, so you can change anything within the document.

#### Post-Fitting Assessments

After completing a Pre-Fitting Assessment, we will periodically email you to remind you to complete a Post-Fitting Assessment once you have fit your patient. It's important to complete the first Post-Fitting Assessment as close as possible to the date of fitting to provide an early measure of the patient's experience with their device.

NOTE: the first Post-Fitting Assesment is a shorter form that is tailored to ask questions most appropriate at the time of the final fitting. The subsequent Post-Fitting Assessments address additional questions that will help further assess your patient's progression and experience with their prosthesis.

To complete a Post-Fitting Assessment, simply visit your portal, click on the patient who has just been fitted and select "Add Final-Fitting Assessment" from the menu on the right. This will bring up a similar form to the Pre-Fitting Assessment that should be completed by the patient in the same way.

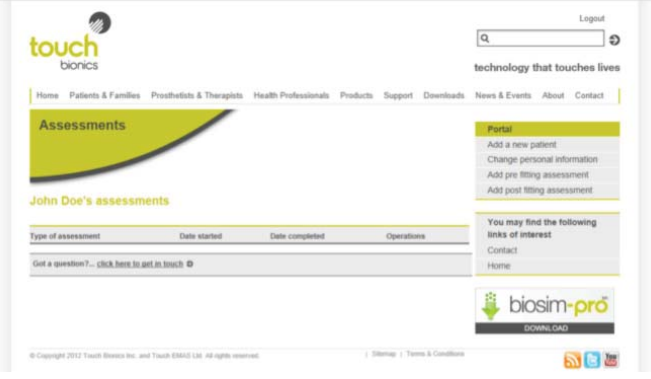

Ongoing assessments & additional coverings

Following completion of the Post-Fitting Assessment, Touch Bionics will email reminders at 3-month intervals indicating that subsequent Post Fitting Assessments should be completed.

Regular completions of the assessments will trigger the provision of additional i-limb skin active coverings. After submitting the assessment, the patient will be asked to submit their preference for covering.

Your patients can complete ongoing Post-Fitting Assessments either by themselves or with your assistance. Either way, you will always be able to access your patients' data via your portal and you will receive email notification when they complete forms.

Viewing your patients' completed forms will give you insight into their experiences with their i-limb device and also provides you with their scores for the DASH and TAPES sections of the tool.

# Customer support

If you have any questions regarding the Patient Care Pathway, don't hesitate to contact our customer service team.

North American Customers Tel: +1 855 MY iLIMB (694 5462)

International Customers Tel: +44 1506 445 410 Email: info@touchbionics.com

For address details and further information please visit www.touchbionics.com

Third party products and brand names may be trademarks or registered trademarks of their respective owners.

© Copyright 2013 Touch Bionics Inc. and Touch EMAS Ltd. All rights reserved.

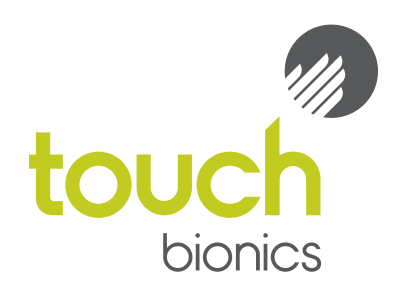